# DESCRIPTION D'UNE MISSION BTS SIO SISR

**Matis GAGNEUX** Description d'une mission en entreprise numéro 1

# Sommaire:

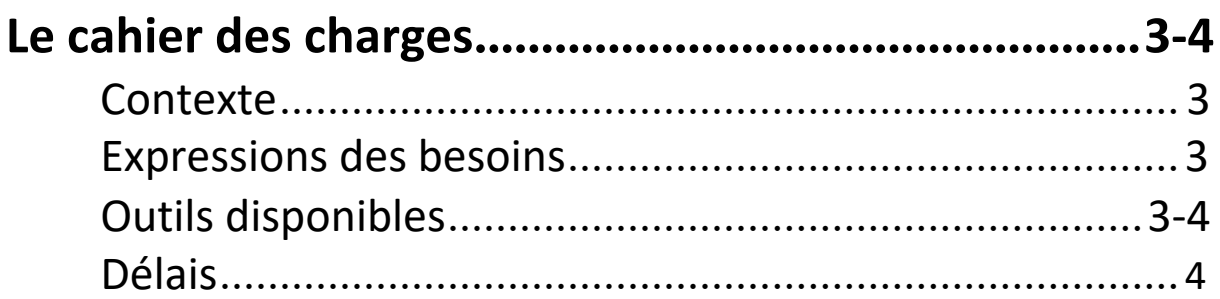

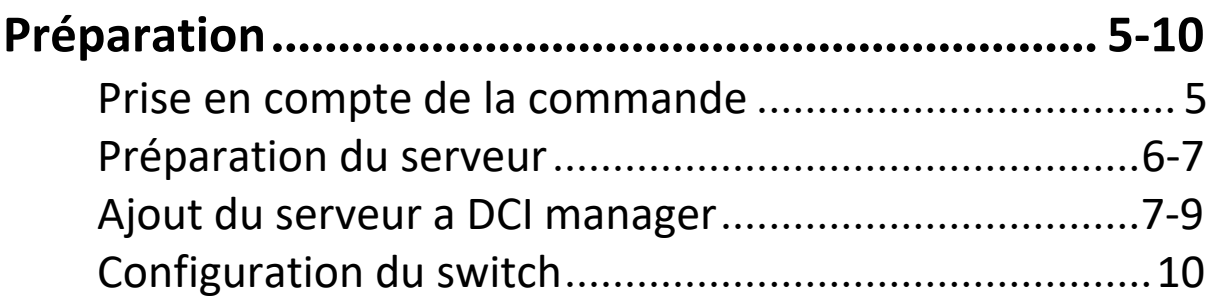

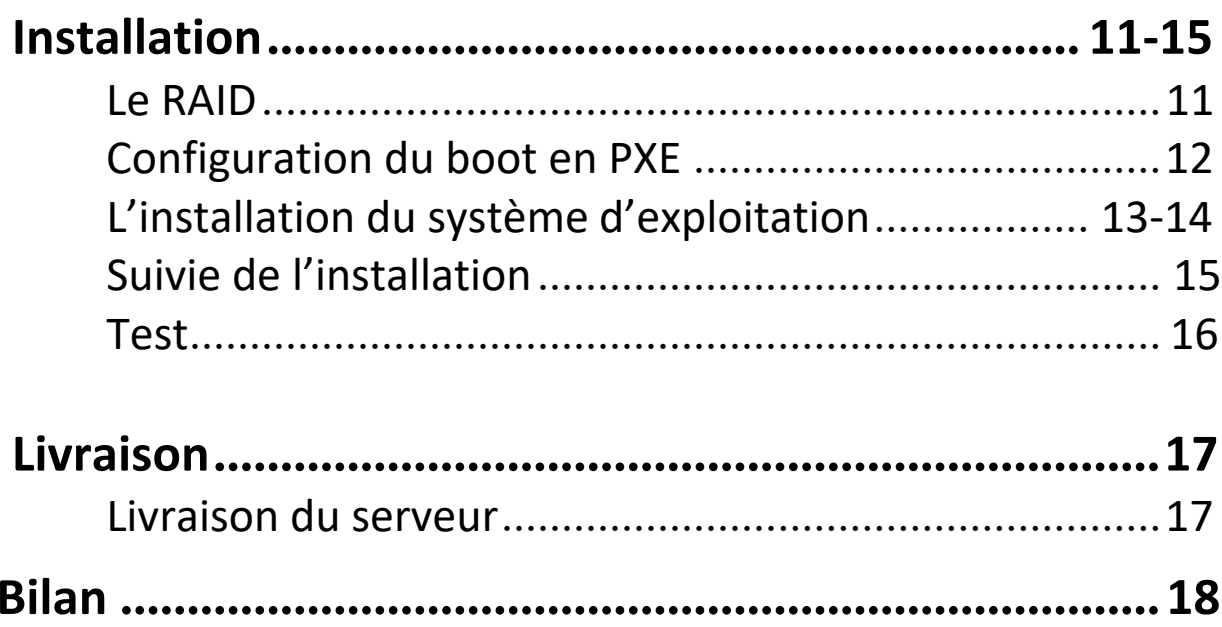

# *Le cahier des charges*

# Contexte :

DC2SCALE dispose d'une filiale (Harmony-Hosting) proposant des services d'hébergement tel que des vps, des serveurs dédiés…

L'infrastructure systèmes et réseau de cette entreprise est hébergée dans plusieurs baies dans les datacenters de DC2SCALE.

À la suite d'une commande client d'un serveur dédié, nous avons reçu la mission de mettre en production et d'assurer la livraison du service commander.

#### Expression des besoins :

Les besoins de l'entreprise sont les suivants :

- Préparation de la commande
- Livraison de la commande

# Outils disponibles :

Un serveur nous a été mis à disposition pour réaliser la mission, il s'agit d'un HP BL460C G8 (Blade) dans un HP C7000. Nous disposons d'un accès IPMI (ILO) à ce serveur.

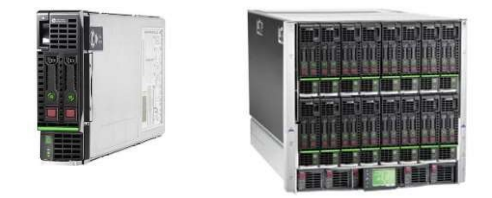

Ci-dessus à gauche le serveur HP BL460C G8 mis à disposition, il s'agit d'une lame qui s'insère dans un châssis ici un HP C7000 (à droite) qui comporte 16 lames.

Un stock de composants électronique est à notre disposition, nous pouvons y retrouver de la RAM, différent CPU, des disques de stockage, des cartes réseau, tout ce dont nous pouvons avoir besoin pour réaliser la mission au mieux.

Un espace client / admin Hostbill est présent, HostBill est une plateforme puissante, flexible et tout-en-un d'automatisation, de facturation, de gestion des clients et d'assistance pour les entreprises en ligne.

Un serveur DCI manager est aussi disponible, DCImanager est une plateforme de gestion de l'infrastructure informatique à tous les niveaux : de la surveillance globale du centre de données au contrôle quotidien de l'état des équipements... Dans notre cas il sera utile pour installer le serveur via PXE.

# Délais :

Pour la réalisation de cette mission nous disposons de la journée, la mission nous a été communiquée à 10h et nous avons donc jusqu'à 18h pour la compléter.

Voici ci-dessous un diagramme de Gantt qui représente l'avancement de la mission :

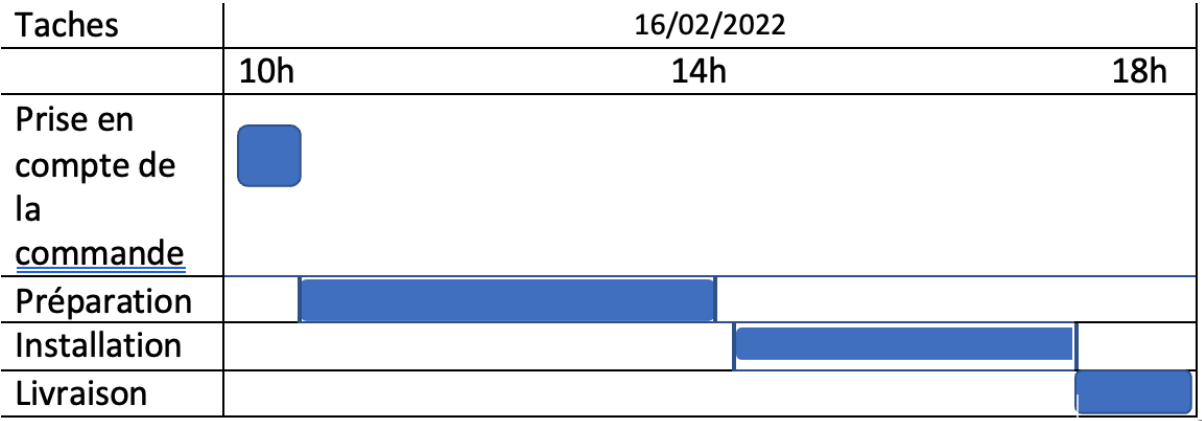

### Préparation

#### Prise en compte de la commande :

Via la plateforme Hostbill dans la catégorie « pending order » nous pouvons voir qu'une nouvelle commande est présente. Le paiement a bien été effectué, nous pouvons donc procédez à la préparation de la commande.

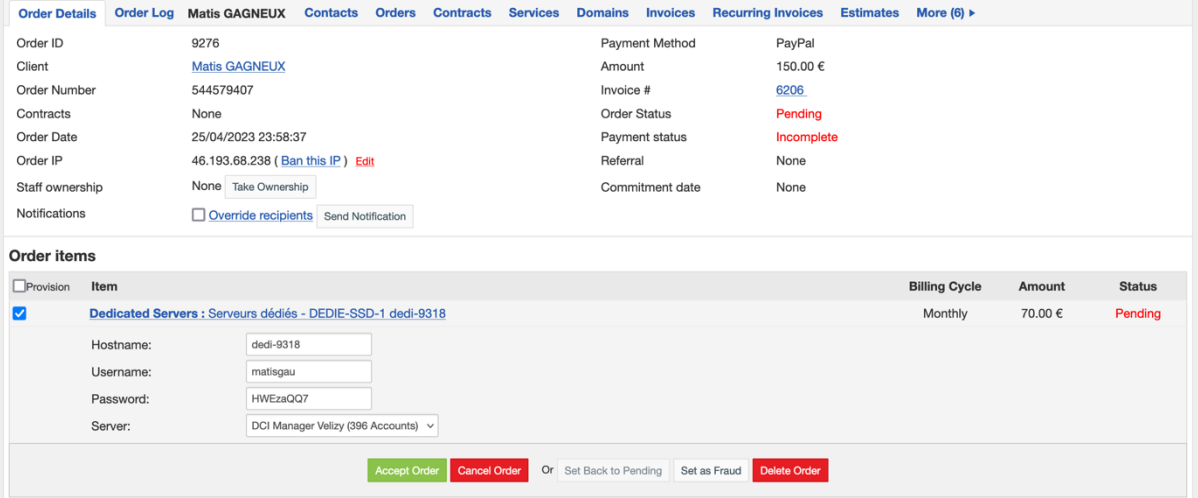

Nous pouvons voir ici qu'il s'agit d'un DEDI-SSD-1, nous pouvons cliquer sur le service pour obtenir plus d'information, le mot de passe, le système d'exploitation, l'hostname. Nous pouvons aussi voir si le client à commander des IP supplémentaire dans la case « addon » ici ce n'est pas le cas.

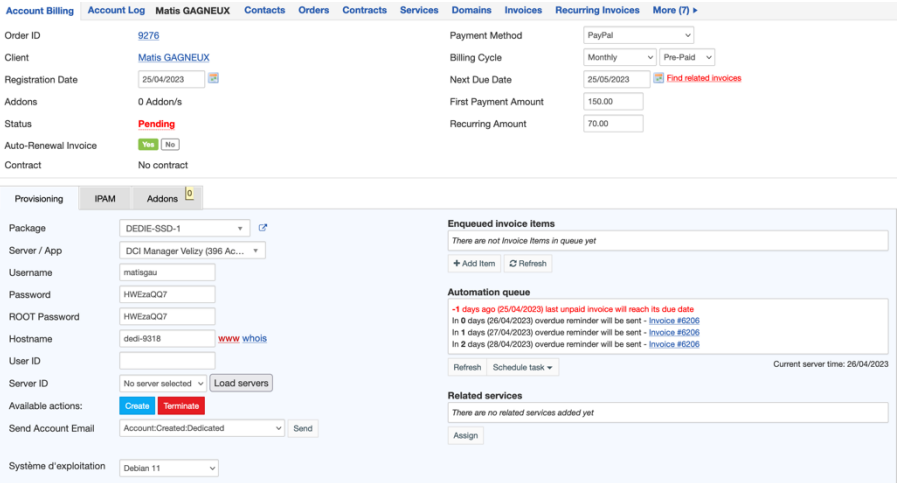

# Préparation du serveur

Le serveur qui a été commander est un DEDI-SSD-1, la configuration de cette offre est la suivante.

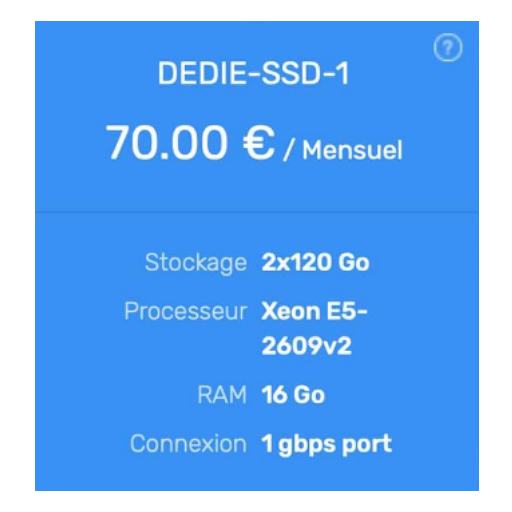

Nous devons donc configurer un serveur avec 2x120GO de SSD en RAID 1, 16GOde RAM et un processeur Intel E5-2609v2. Nous n'avons plus ce processeur en stock, nous allons donc installer un processeur Intel E5-2670 qui est comme vous pouvez le voir ci-dessous plus performant. Nous en informerons le client.

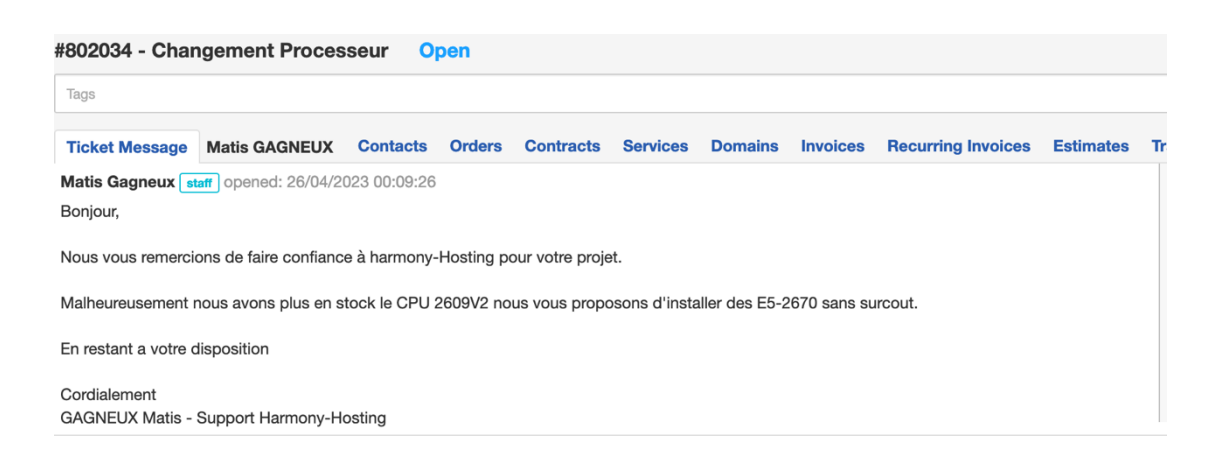

#### *Intel E5-2609v2 :*

Nombre de cœur : 4 Nombre de thread : 4 Fréquence de base 2.50GHz Fréquence turbo Maxi : 2.50GHz

#### *Intel E5-2670 :*

Nombre de cœur : 8 Nombre de thread : 16 Fréquence de base 2.60GHz Fréquence turbo Maxi : 3.30GHz

Nous configurons L'IPMI du serveur (Intelligent Plateform. Management Interface) avec les identifiants suivants :

IP : 10.101.207.207 User : Administrator Mot de passe : Rgft5

L'IPMI est une interface de gestion qui permet de gérér tout ce qui concerne le serveur, il est complètement indépendant de celui-ci.

Nous récupérons aussi l'adresse mac de la carte réseau qui nous sera utile par la suitepour le PXE.

84:2B:2B:14:B3:75

### Ajout du serveur a DCI Manager

Nous pouvons maintenant nous rendre sur notre interface DCI manager pour ajouter le serveur que nous venons de configurer.

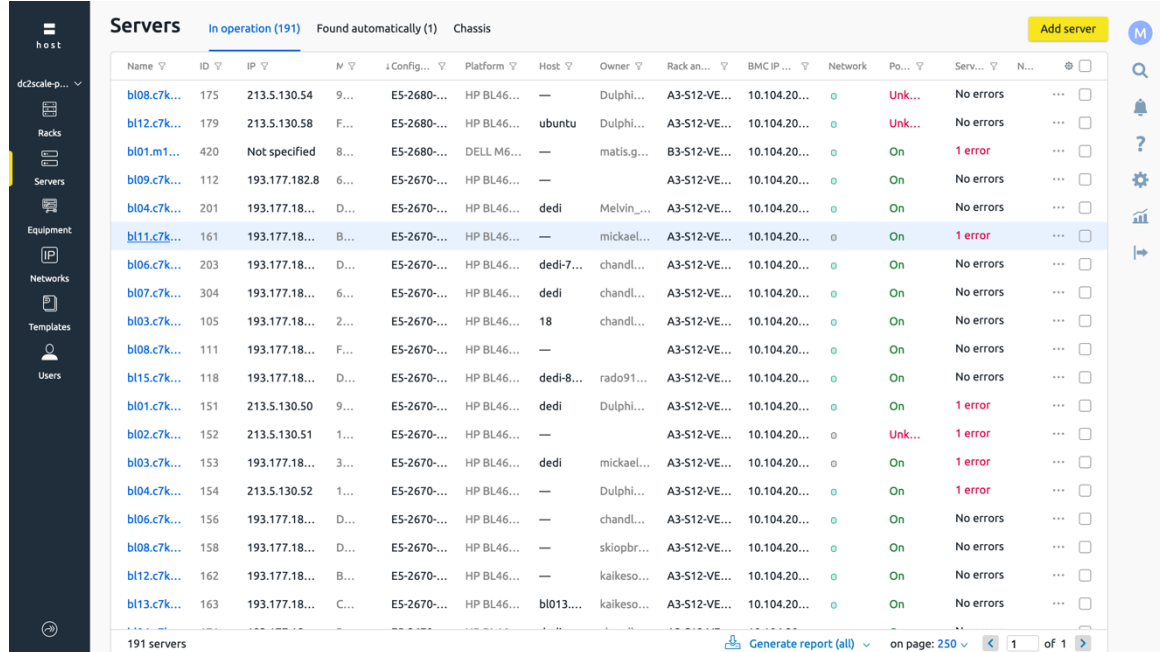

Nous devons ensuite renseigner le Nom, le type de serveur l'emplacement du serveur dans le Datacenter, sont emplacement dans la baie puis son emplacement dans le châssis (car il s'agit ici d'un blade center). Nous entrons ensuite l'adresse MAC de la carte réseau, et l'adresse électronique du client quia commandé le serveur dédié

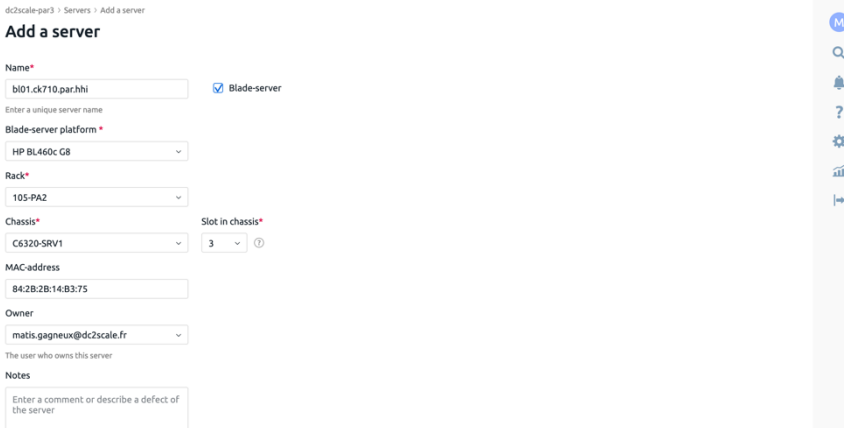

Nous avons bien ajouté le serveur a DCI Manager, maintenant nous devons connecter l'IPMI et le switch au serveur sur DCI Manager, pour cela nous nous rendons dans les paramètres du serveur.

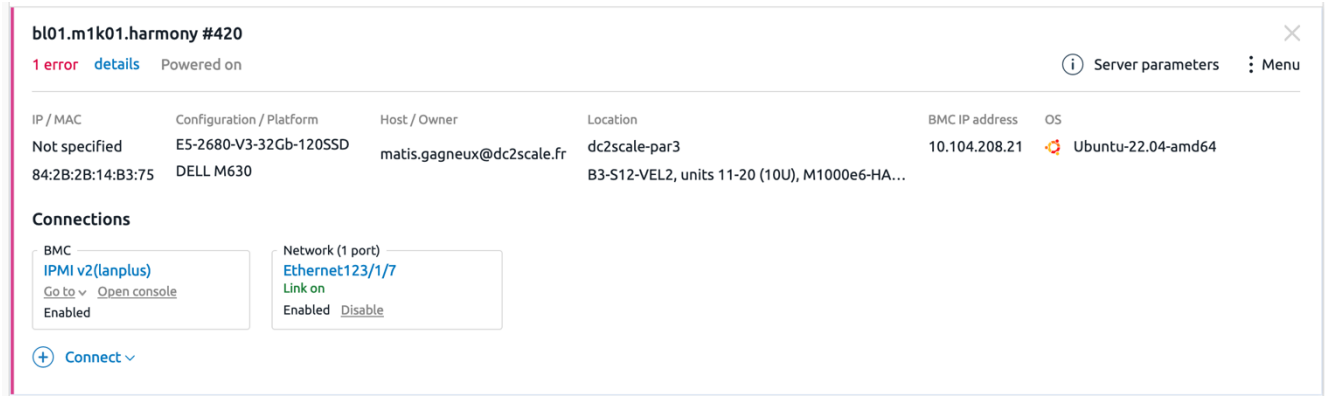

Dans l'onglet « connected device » nous pouvons connecter l'IPMI et le switch.

- Pour l'IPMI nous entrons l'IP, l'utilisateur et le mot de passe de celui-ci.

- Pour le switch nous sélection le switch sur lequel notre serveur est connecté et nous entrons le port sur lequel il est connecté.

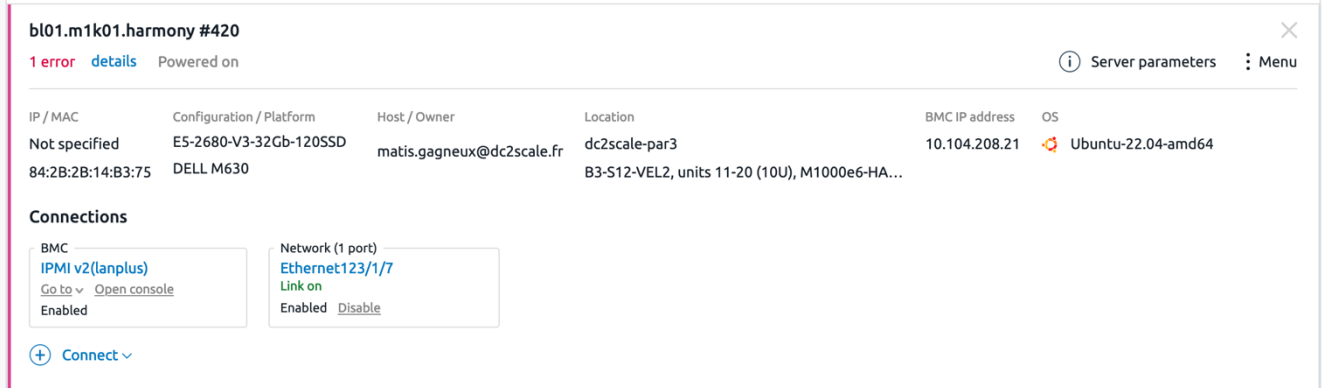

Nous pouvons voir ci-dessus que l'IPMI et le switch sont bien connectés, nous pouvons maintenant procéder à la configuration du switch.

# Configuration du switch :

Nous configurons le port du switch sur lequel est branché notre serveur, notre serveur est branché sur le port 123/1/7 du switch core05.par2.as49434.net, nous configurons le port en accès sur le vlan 802 qui correspond au vlan des serveurs dédiés Harmony-Hosting.

```
core05.par2.as49434.net(config)# int ethernet 123/1/7
core05.par2.as49434.net(config-if)# description HHI Dedicated Server
core05.par2.as49434.net(config-if)# switchport access vlan 802
core05.par2.as49434.net(config-if)# copy running-config startup-config
Copy complete.
core05.par2.as49434.net(config-if)#
```
# *Installa'on :*

### Le RAID :

Nous avons 2 SSD de 120 GO que nous allons paramétrer via la carte RAID en RAID 1 donc « disque dur miroir », le client aura donc 120 GO de stockage répliqué sur le deuxième ce qui évite en cas de défaillance d'un disque une perte des données.

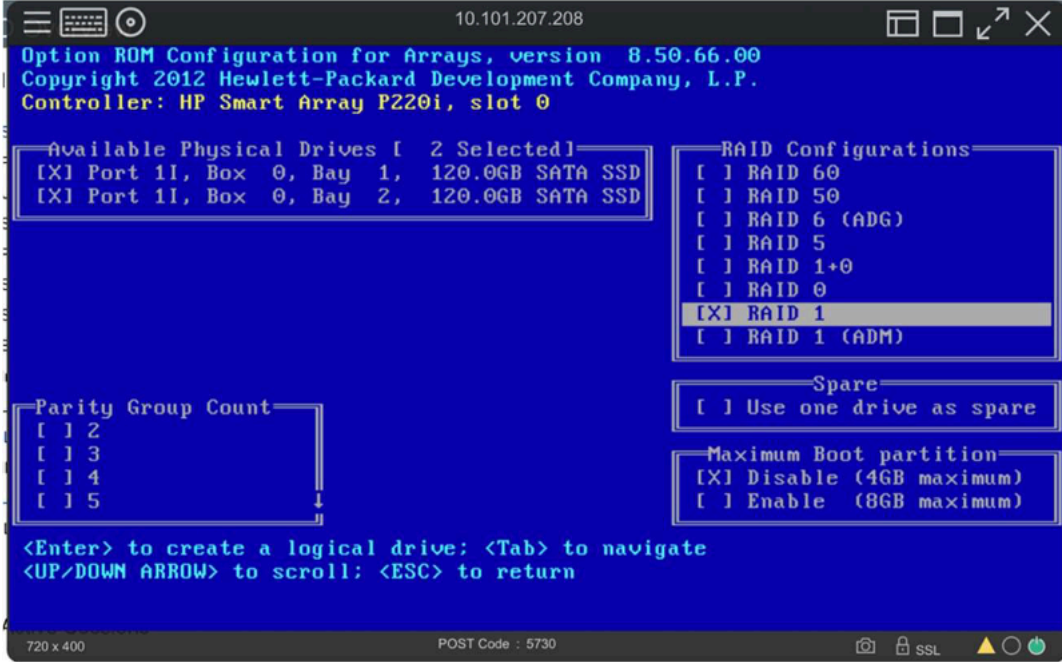

Nous sélectionnons notre disque virtuel en tant que disque de boot.

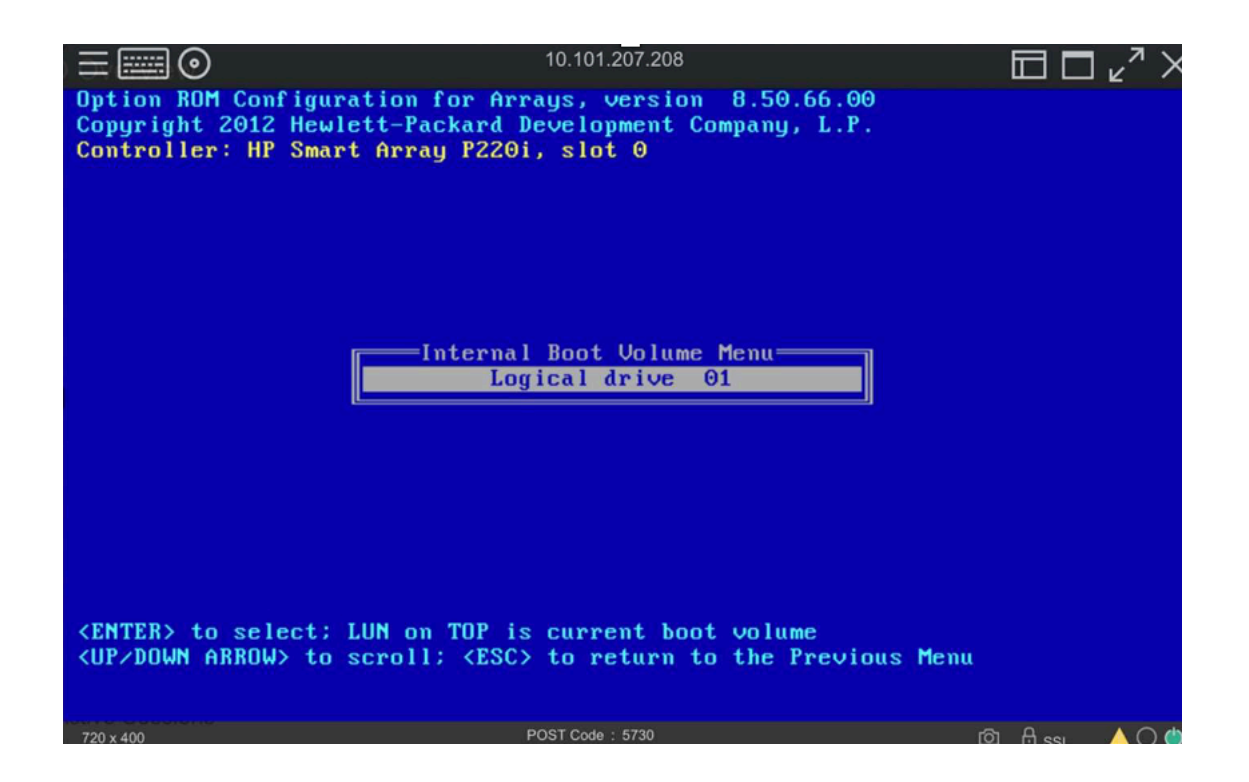

### Configuration du boot en PXE :

L'amorçage PXE permet à une station de travail de démarrer depuis le réseau en récupérant une image de système d'exploitation qui se trouve sur un serveur. Pour se faire, il faut dans le « boot order » du serveur mettre en position 1 « Network Device ».

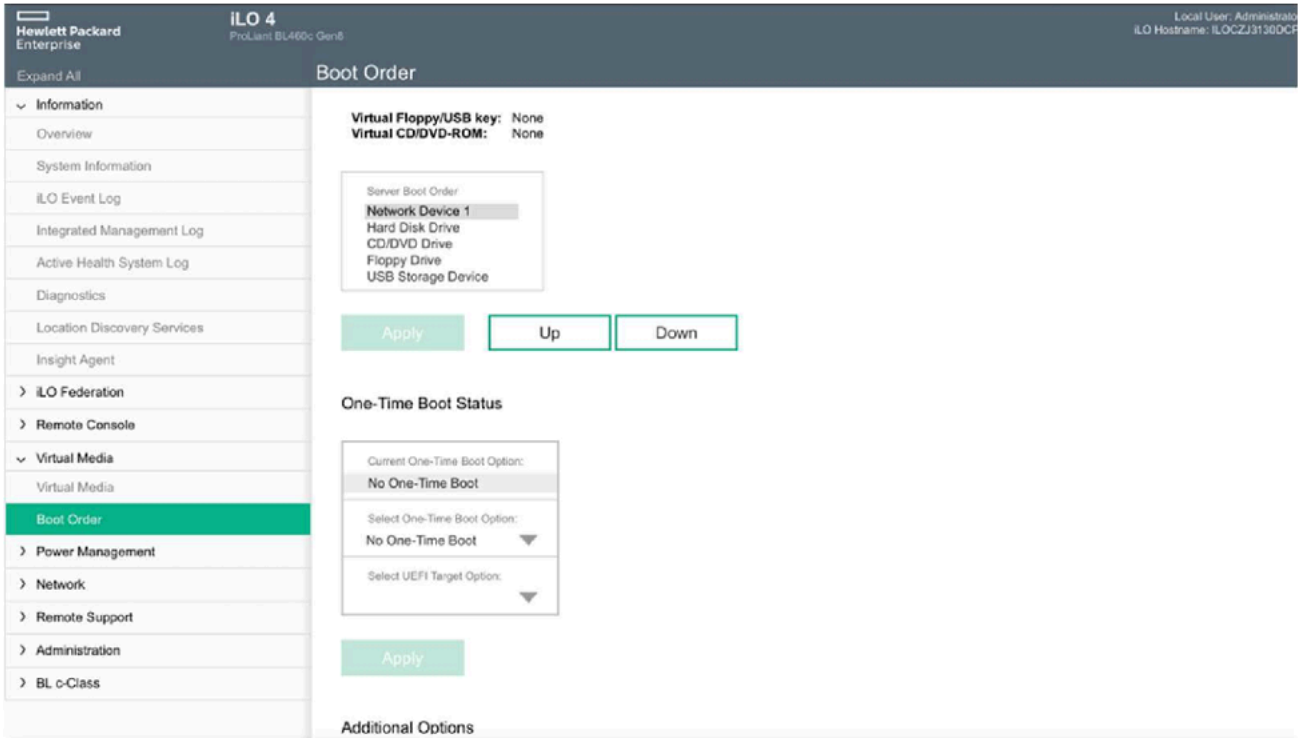

# L'installation du système d'exploitation :

Avant de procéder à l'installation, nous allons effectuer un « diagnostic » qui permet de vérifier l'intégrité du serveur et de répertorier les différents composants de celui-ci.

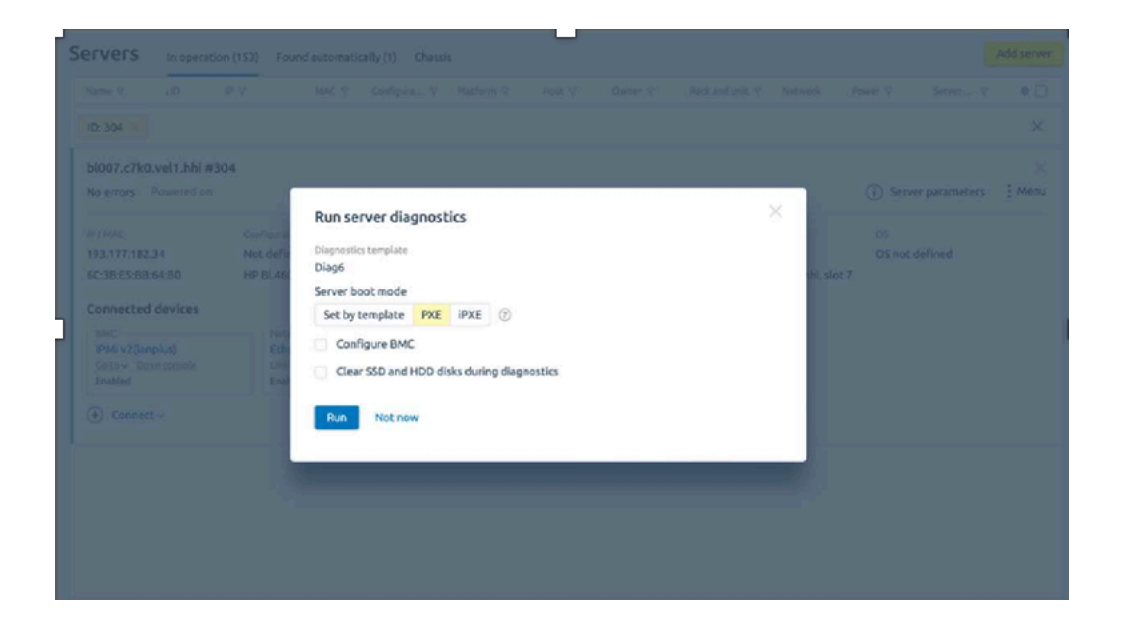

Le serveur va donc démarrer sur un OS spécialement conçu par DCI manager pour effectuer son diagnostic. Nous pouvons voir qu'une fois le diagnostic terminer nous retrouvons dans « configuration » notre configuration hardware à la place de « not defined » auparavant.

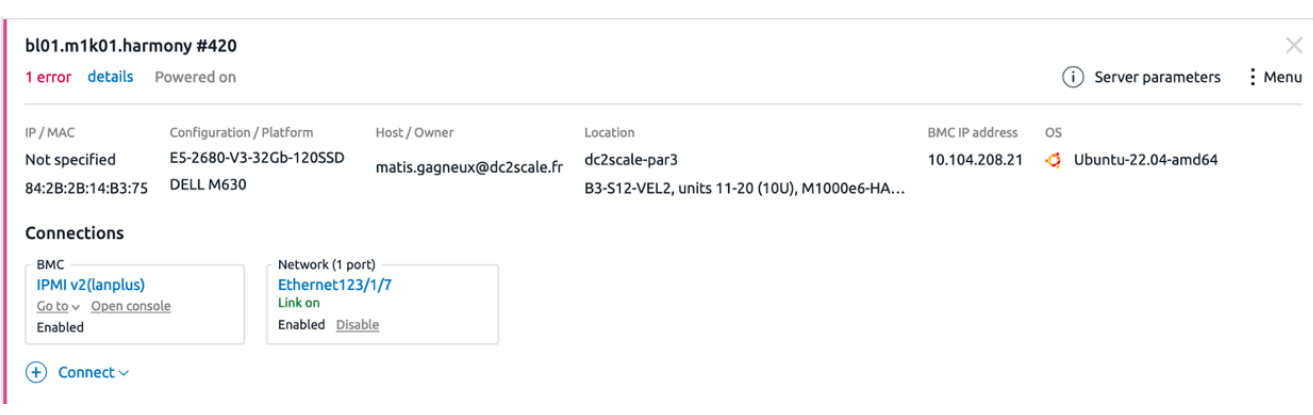

Le diagnostic est donc terminé et aucun problème n'est signalé.

Maintenant que notre serveur est prêt et que notre switch est configuré, nous pouvons lancer l'installation du système d'exploitation du serveur de notre client. Le client a ici demandé Debian 10.

-Nous sélectionnons le système d'exploitation.

-Nous entrons l'hostname et le mot de passe que nous avons récupérés sur l'espace Hostbill.

-Nous procédons à l'installation en cliquant sur « install »

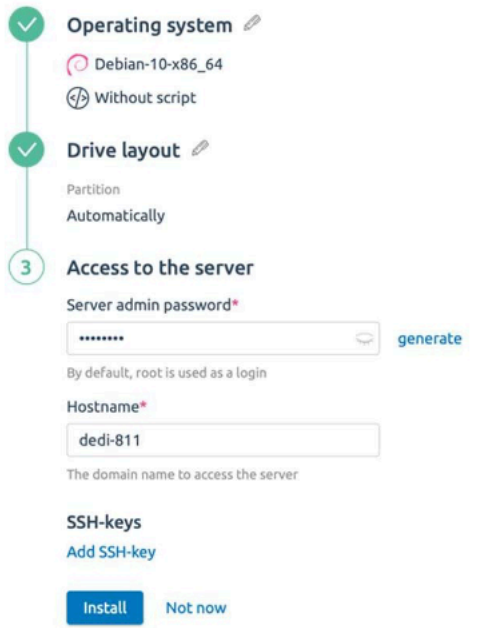

#### Install operating system from template

### Suivie de l'installation :

Une fois l'installation démarrée, nous pouvons suivre celle-ci via la console disponible dans l'ILO du serveur.

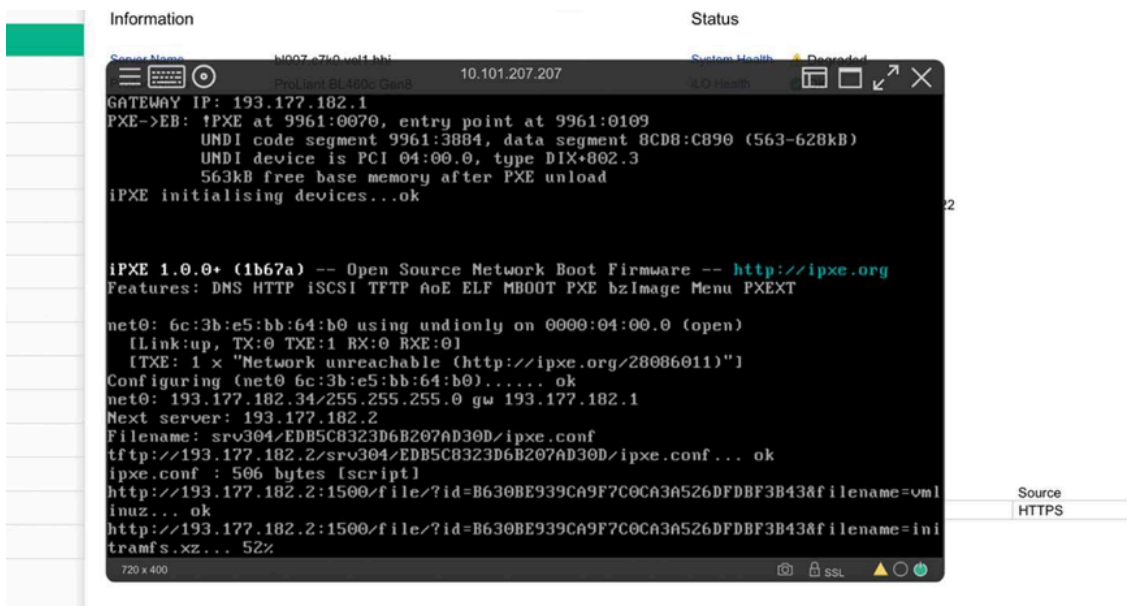

Ci-dessus nous pouvons voir que le boot en PXE a réussi et que l'installation a bien commencé.

Nous pouvons rester sur la console pour suivre l'avancer de l'installation, mais nous pouvons aussi la suivre via DCI manager.

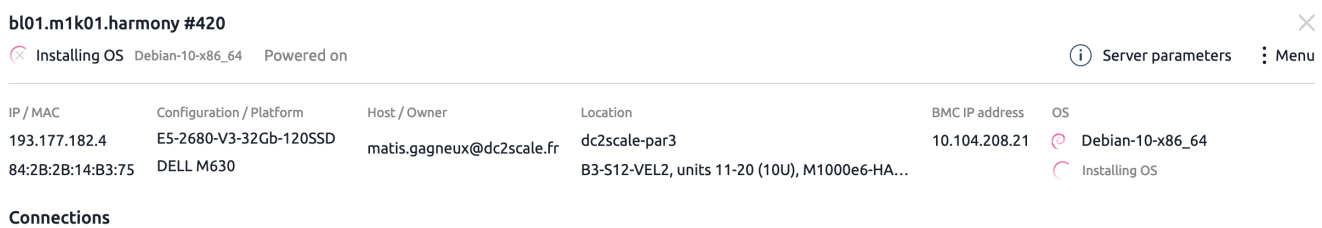

#### Test :

Une fois l'installation terminée, nous procédons à la vérification en nous connectant en SSH sur celui-ci.

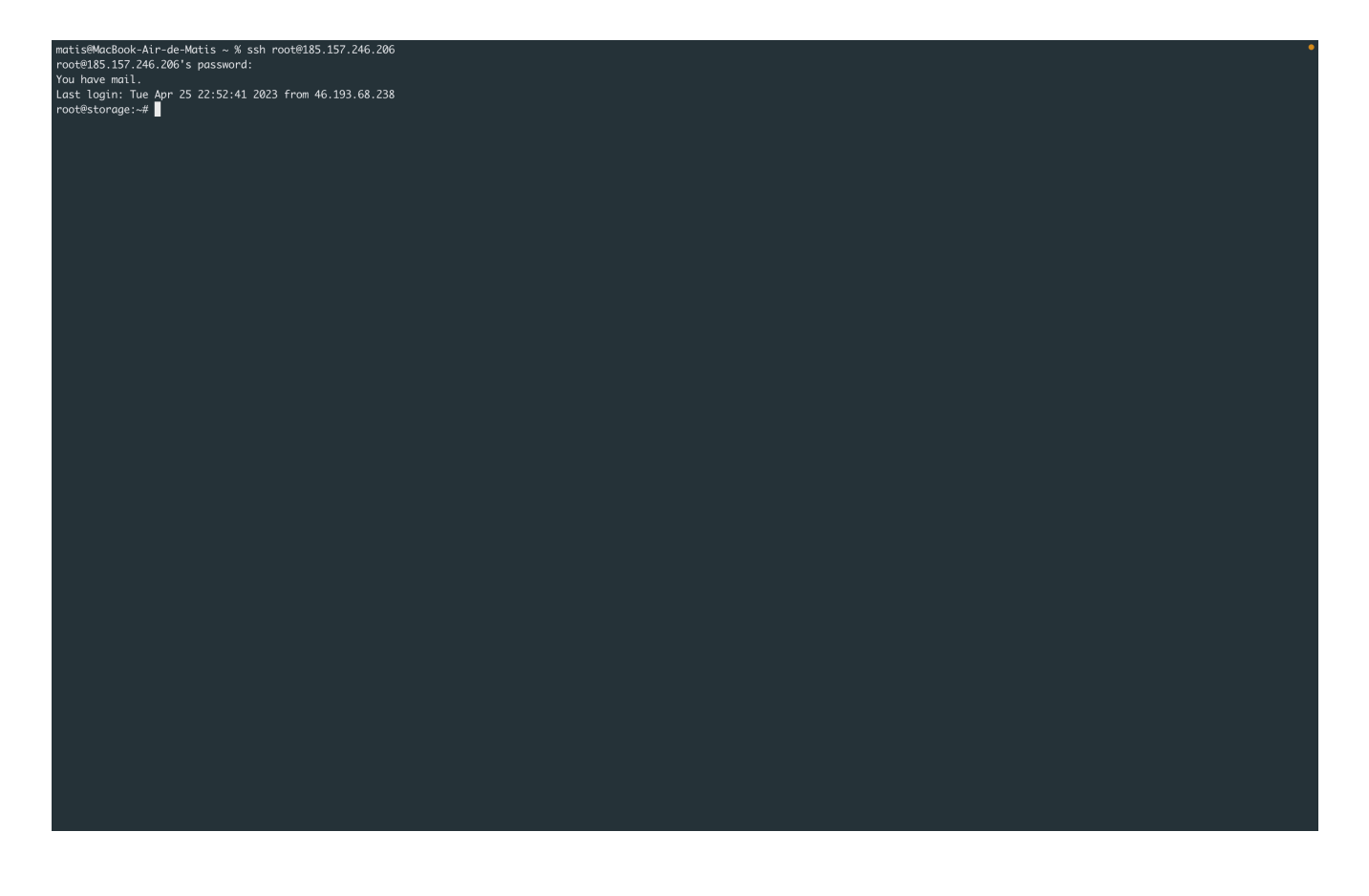

Le serveur répond bien en SSH et les identifiants sont corrects, le serveur est donc prêt à être livré.

#### Livraison du serveur :

Nous procédons maintenant à la livraison du serveur, pour cela nous nous rendons sur Hostbill dans la commande.

Hostbill et DCI manager sont interconnecter entre eux.

Nous entrons donc dans la commande le server ID du serveur que nous avons installé, Hostbill récupérera automatiquement les informations liées à celui-ci. Nous entrons aussi l'user ID qui correspond au numéro de compte DCI Manager du client.

Pour finir, nous passons la commande en « active ».

Le client va donc recevoir un mail lui indiquant que le serveur est prêt, suivi des identifiants de connexion.

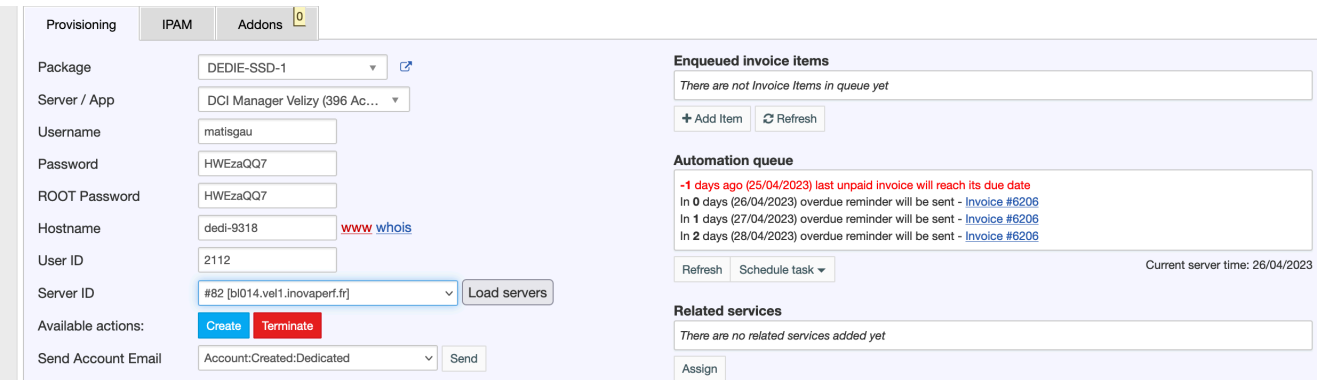

# Bilan :

La livraison d'un serveur dédié m'a permis de mieux comprendre le processus de livraison de celui-ci, de la prise en compte de la commande jusqu'à la livraison.

Cette mission m'a aussi permis de prendre en main le côté administrateur d'un espace client, ce qui est une expérience enrichissante dans la compréhension du fonctionnement d'un site marchand.

J'ai aussi découvert grâce à cette mission le logiciel DCI manager ainsi que le protocole PXE qui permet l'installation des serveurs via de templates.

Cette mission ma surtout fais réaliser les enjeux de l'automatisation des services en effet, la demande en serveur dédié ne cesse de grandir c'est donc très important pour une entreprise d'automatiser le plus possible et de rendre simple le processus de livraison des services